**Программный комплекс «Квазар»**

# **Модуль «Участки»**

**Руководство пользователя**

# Оглавление

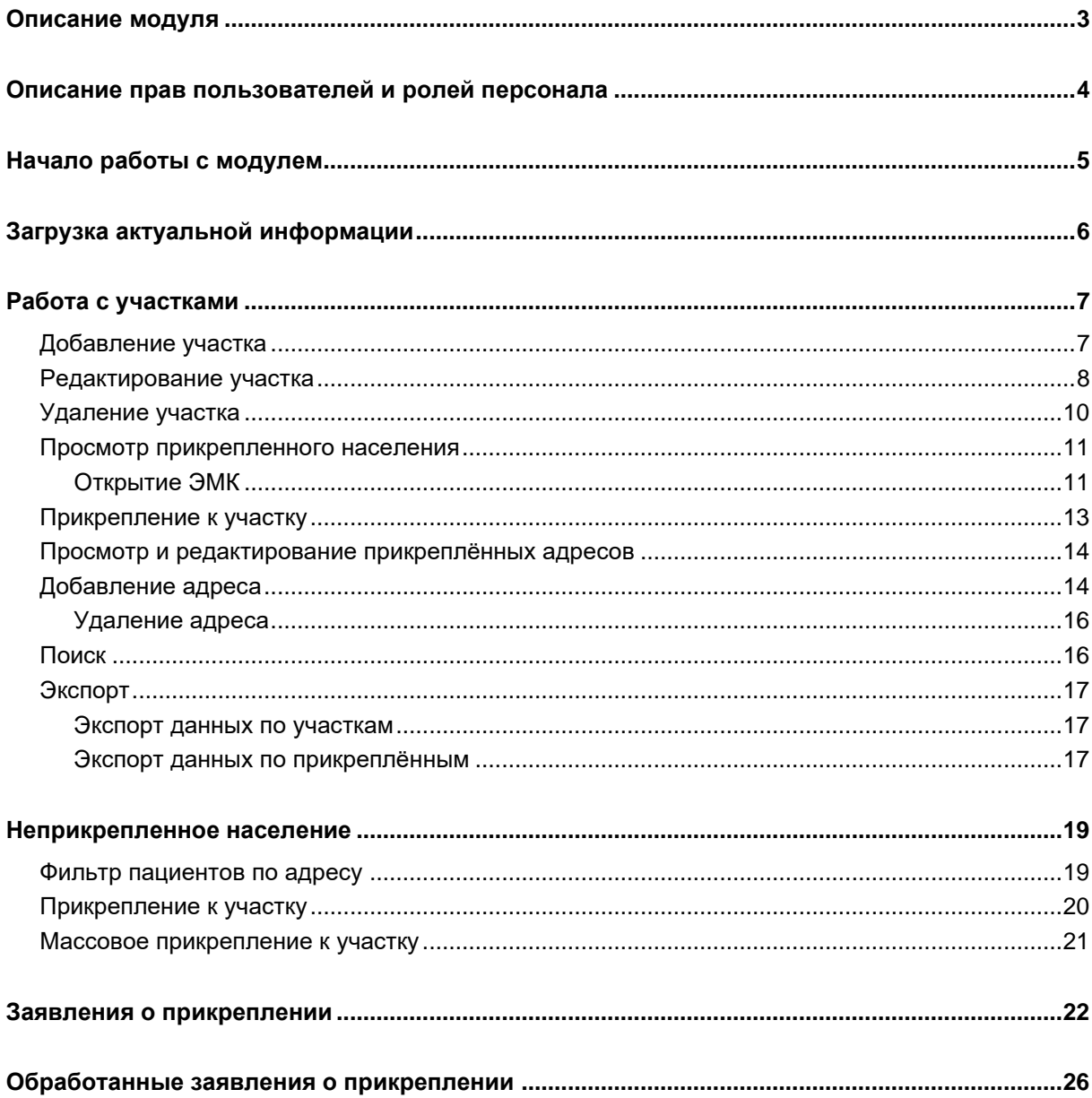

### <span id="page-2-0"></span>**Описание модуля**

Модуль «Участки» позволяет просматривать список доступных участков с фильтрацией по типу участка и подразделению, за которым закреплен участок, добавлять новые участки, редактировать и удалять существующие, просматривать прикреплённое к выбранным участкам население, просматривать и редактировать прикреплённые к участкам адреса, а также экспортировать данные по участкам и прикрепленным пациентам в формате .CSV.

# <span id="page-3-0"></span>**Описание прав пользователей и ролей персонала**

Для доступа к модулю «Участки» необходимо право пользователя «Ведение участков». Роли персонала для работы с модулем не используются.

# <span id="page-4-0"></span>**Начало работы с модулем**

#### Выберите модуль «Участки»

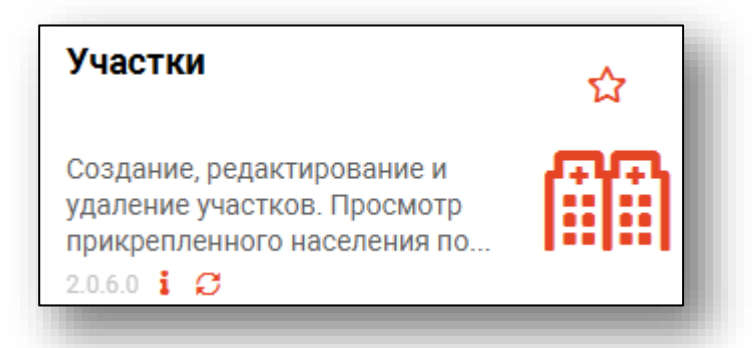

#### Откроется окно модуля

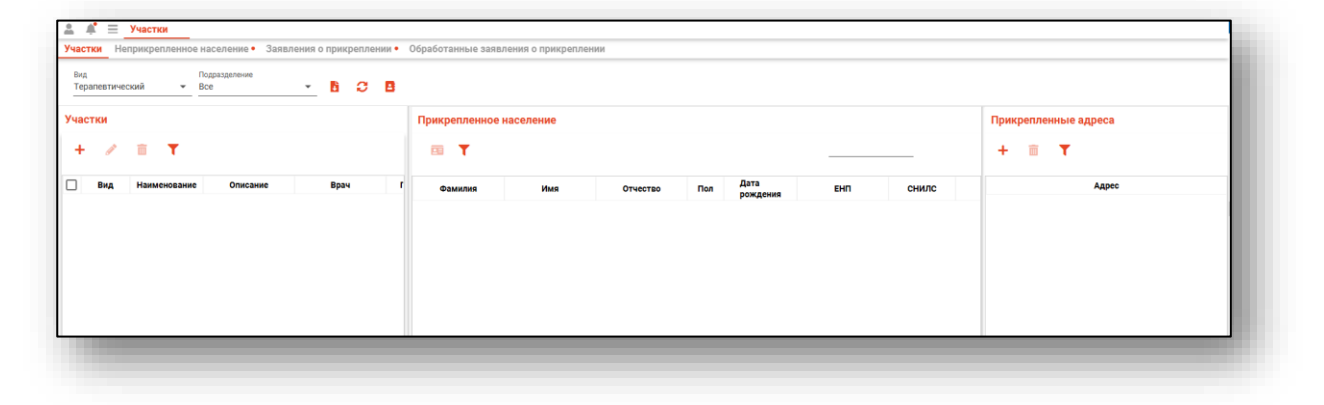

### <span id="page-5-0"></span>**Загрузка актуальной информации**

Для обновления информации об имеющихся участках и их отображения нужно выбрать необходимые для отображения данных участки по виду и подразделению, за которым они закреплены нажать на кнопку «Обновить данные».

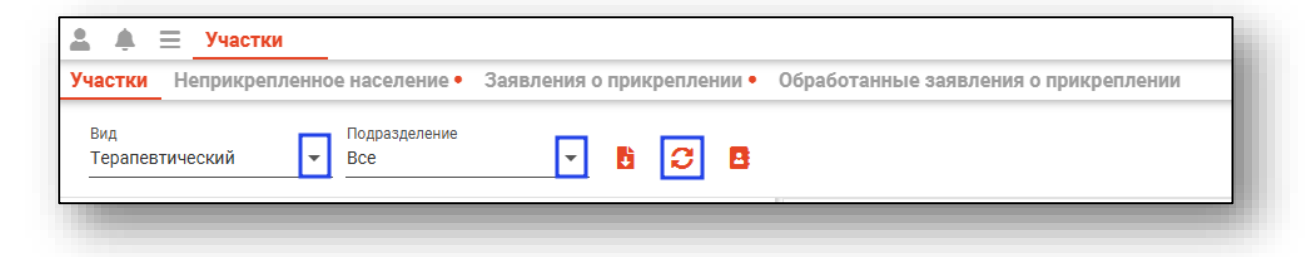

После этого загрузится список участков, соответствующих выбранным параметрам.

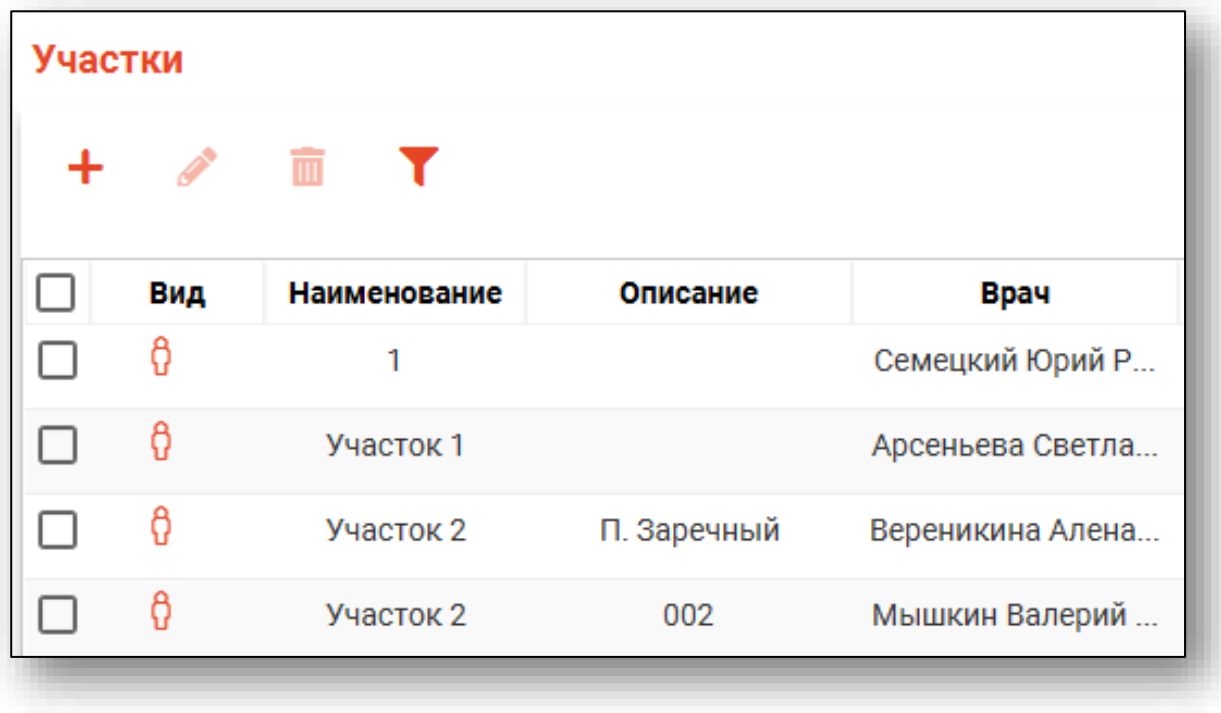

# <span id="page-6-0"></span>**Работа с участками**

#### <span id="page-6-1"></span>**Добавление участка**

Для добавления нового участка нажмите кнопку «Добавить участок».

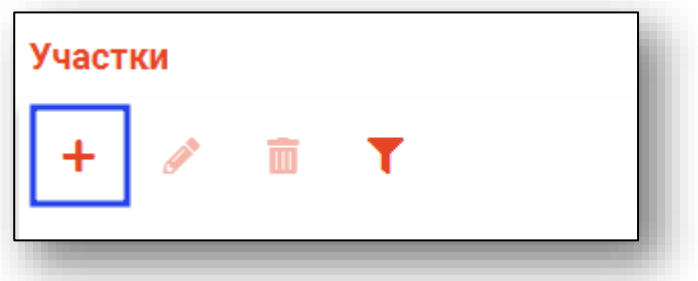

Откроется окно «Добавление участка», в котором нужно указать параметры добавляемого участка, после чего нажать кнопку «Сохранить».

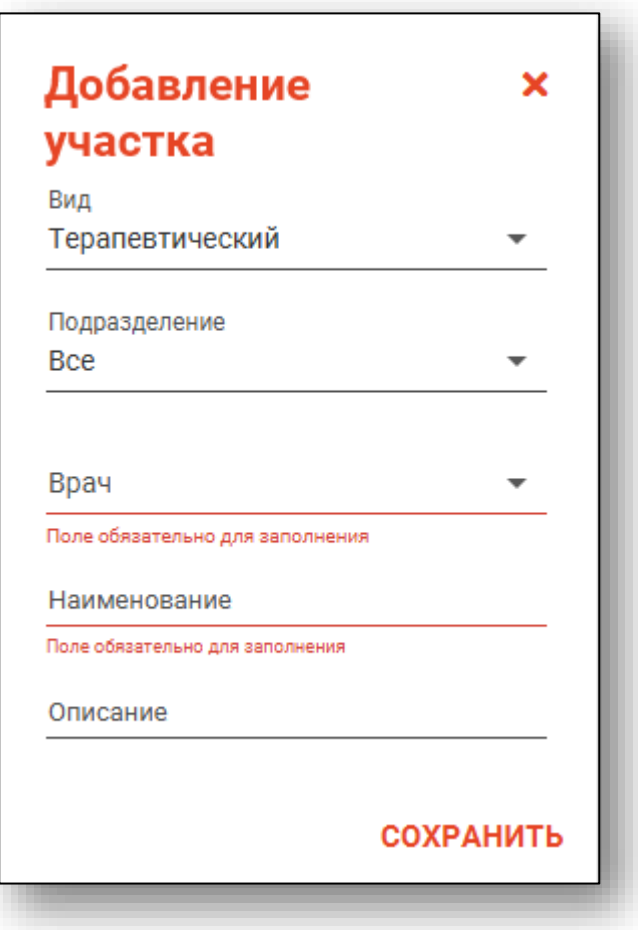

#### <span id="page-7-0"></span>**Редактирование участка**

Для редактирования информации об участке необходимо выбрать нужный участок, после чего нажать на кнопку «Изменить участок».

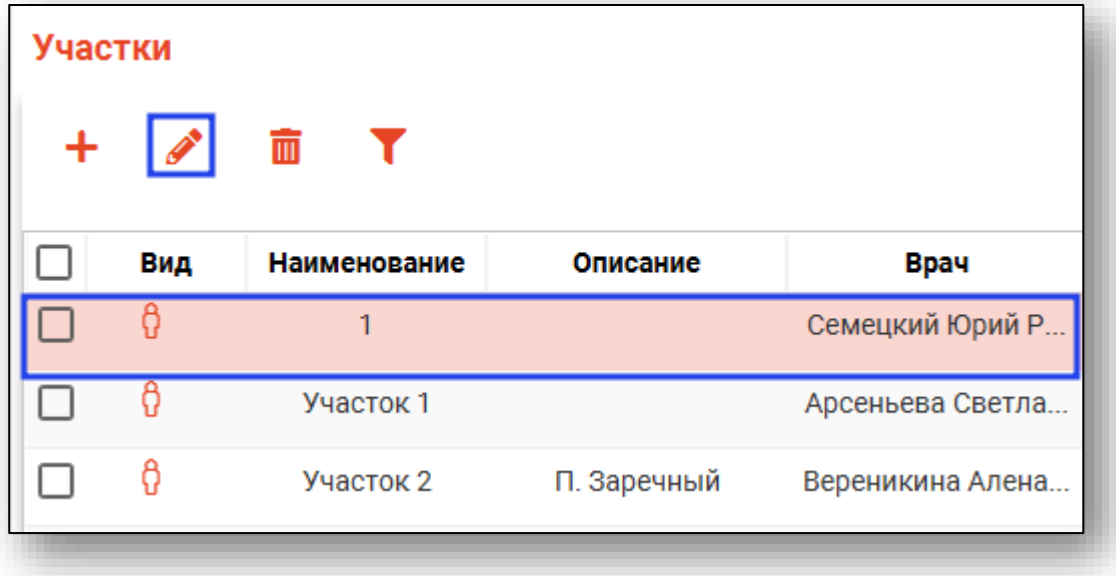

Откроется окно «Изменение участка», в котором будет доступная к редактированию информация. После совершения изменений нажмите кнопку «Сохранить» для их применения.

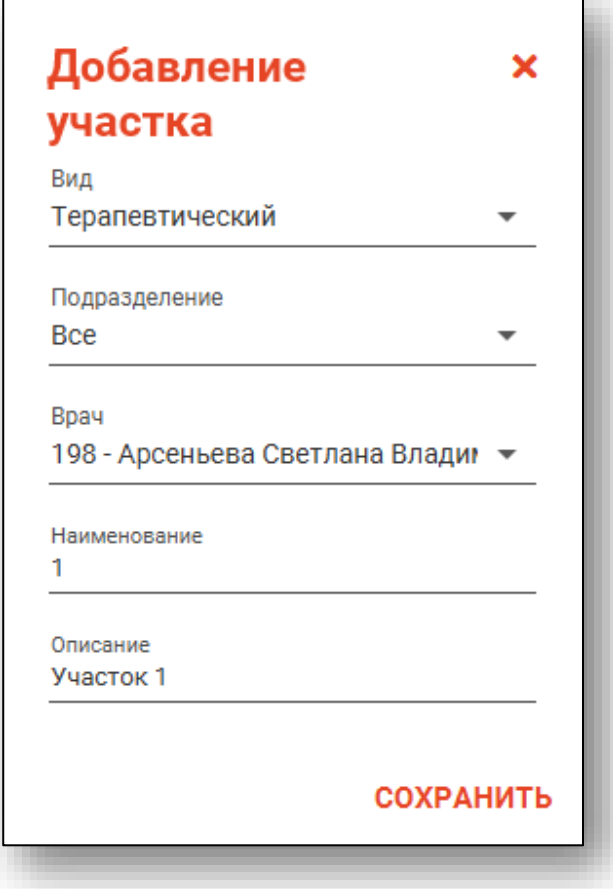

#### <span id="page-9-0"></span>**Удаление участка**

Для удаления одного или нескольких участков их необходимо найти в левом списке и отметить галочкой в первом столбце, после чего нажать кнопку «Удалить участок».

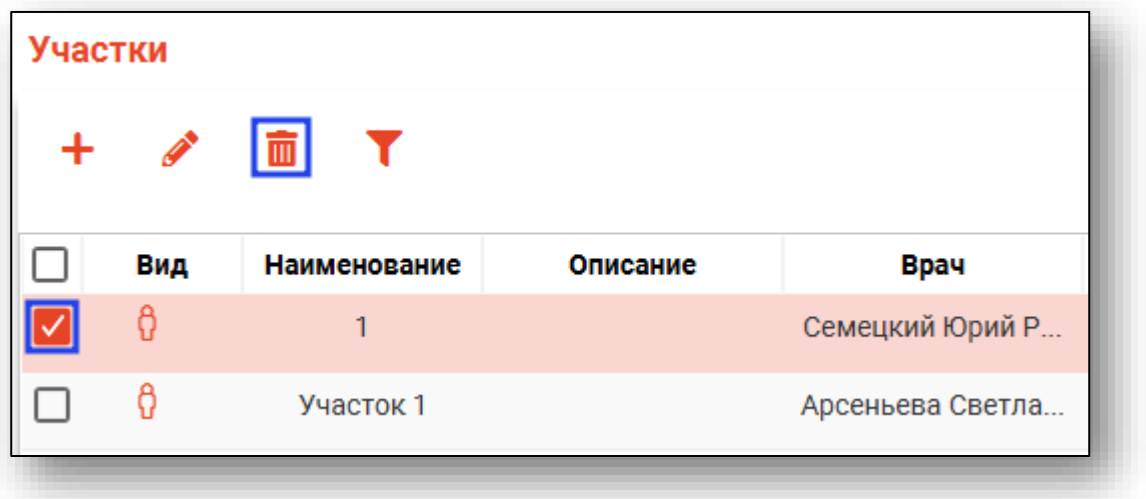

Будет открыто окно «Удаление участка», в котором необходимо указать причину удаления, после чего нажать кнопку «Удалить». *Обратите внимание, что участок невозможно удалить вместе с прикрепленным населением*. Для удаления участка необходимо перераспределить прикрепленное население по другим участкам.

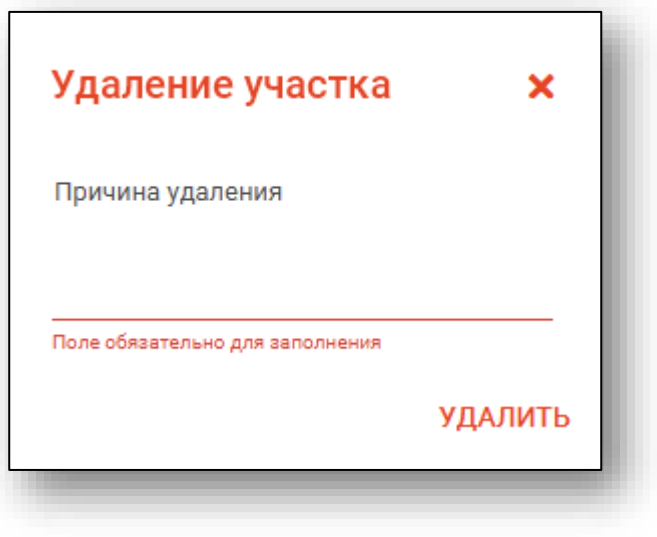

#### <span id="page-10-0"></span>**Просмотр прикрепленного населения**

Для просмотра прикрепленных к участку пациентов необходимо выбрать нужный участок в левом списке, после чего в центральной таблице отобразится список прикрепленных пациентов.

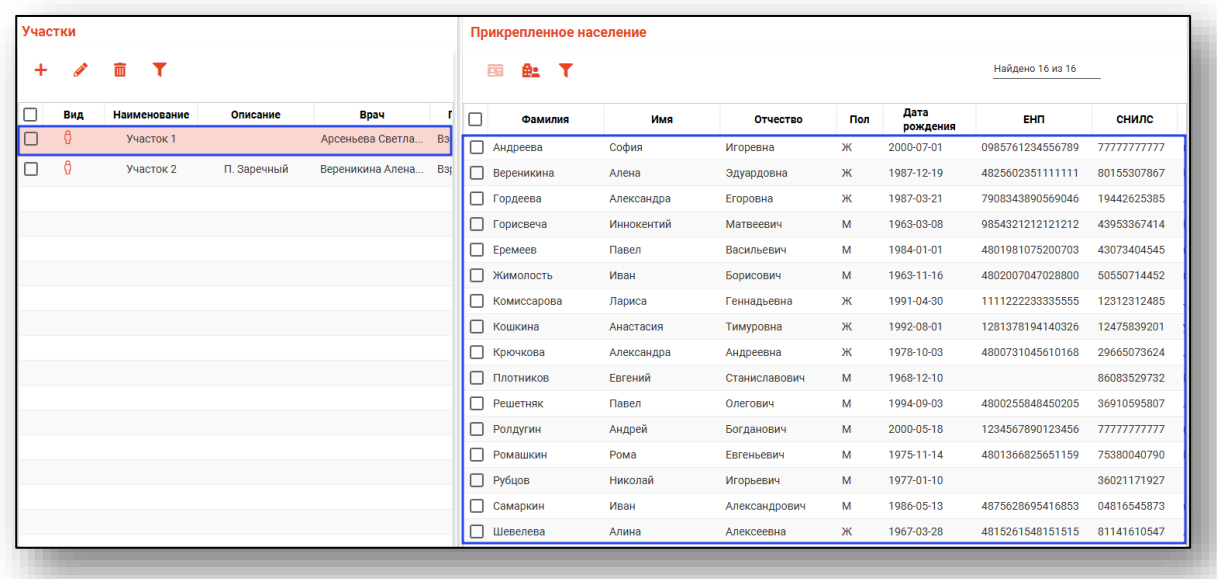

#### **Открытие ЭМК**

<span id="page-10-1"></span>Чтобы открыть ЭМК выбранного пациента, выберите запись из списка одним кликом и нажмите на кнопку «Открыть ЭМК пациента».

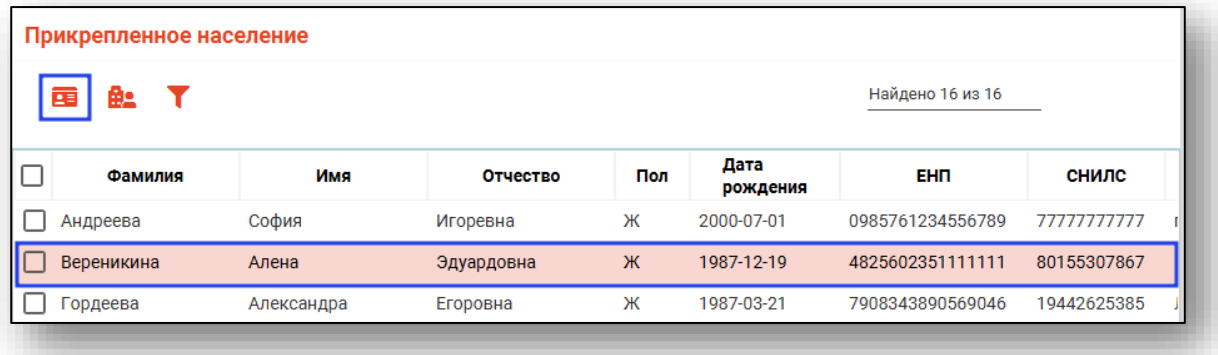

В новой вкладке будет открыта ЭМК выбранного пациента.

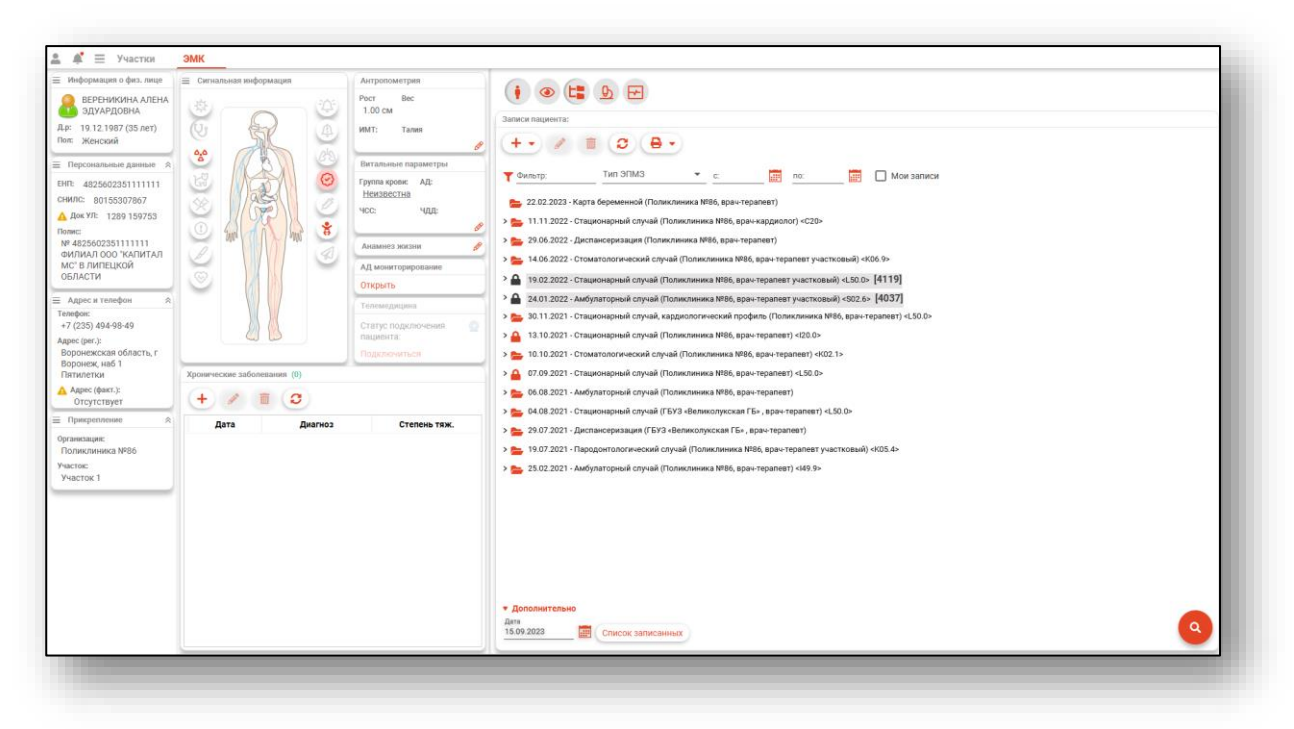

Либо нажмите по нужной записи правой кнопкой мыши, после чего в контекстном меню выберите «Открыть ЭМК пациента»

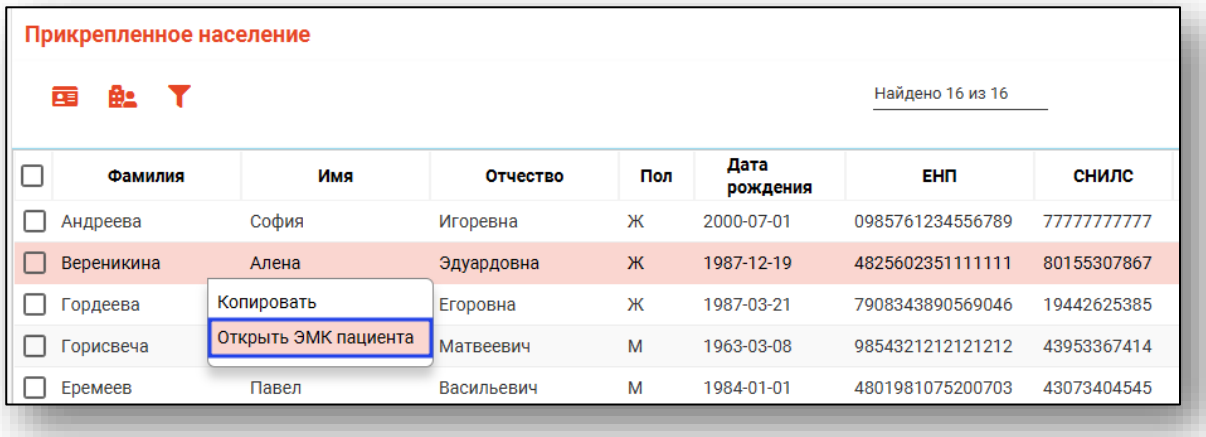

#### <span id="page-12-0"></span>**Прикрепление к участку**

Для прикрепления населения к другому участку поставьте отметки напротив пациентов, которых необходимо прикрепить к другому участку, и нажмите на кнопку «Прикрепить к участку».

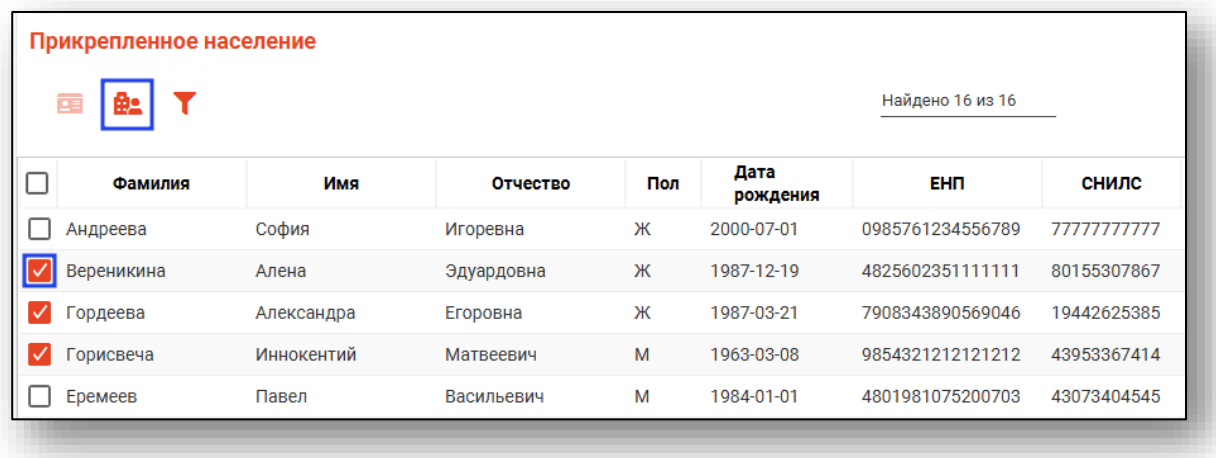

Из выпадающего списка выберите участок, к которому необходимо прикрепить население, и нажмите «Сохранить».

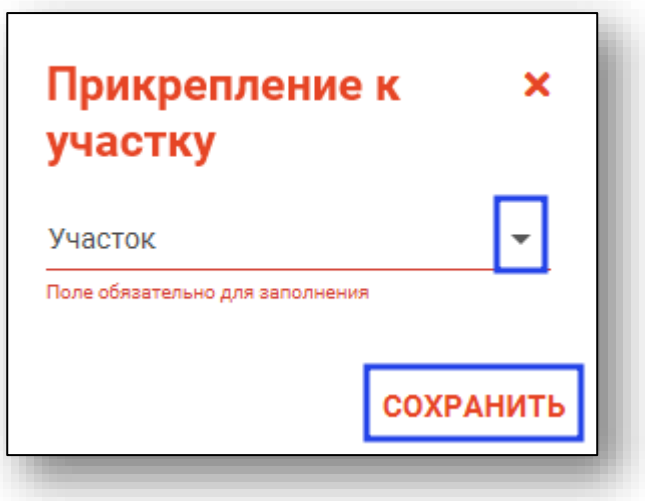

Таким образом, выбранное население будет прикреплено к другому участку.

Добавлять и редактировать прикрепления также возможно из модуля «Физические лица».

#### <span id="page-13-0"></span>**Просмотр и редактирование прикреплённых адресов**

Просмотр и редактирование прикрепленных адресов происходит в таблице справа. Прикреплённые адреса отображаются после выбора участка.

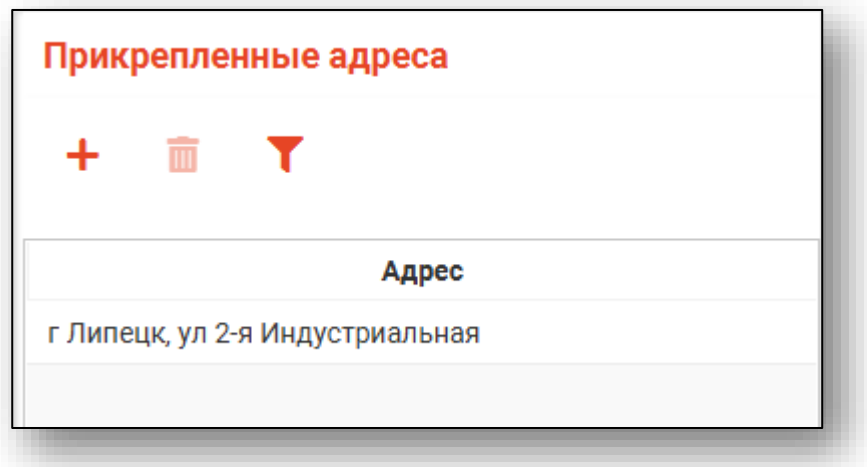

Её можно скрыть, нажав на переключатель в верхней части окна.

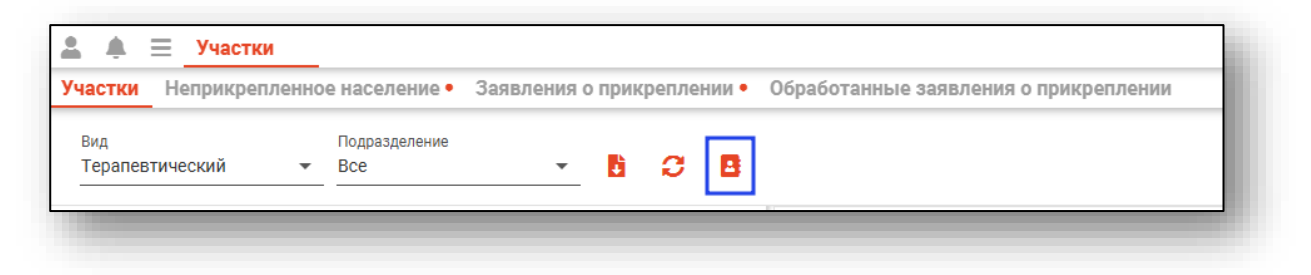

#### <span id="page-13-1"></span>**Добавление адреса**

Для добавления адреса нажмите на кнопку «Добавить адрес».

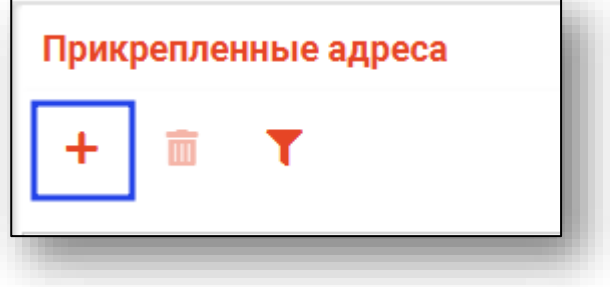

Откроется окно добавления адреса. Внесите нужную информацию и нажмите кнопку «Сохранить». Выбрать район, населенный пункт, улицу возможно из выпадающего списка. «Улица» является необязательным полем для обеспечения возможности прикрепления к участку населённых пунктов без улиц. Возможно добавить диапазон адресов (например, если ввести значения 1-100, к прикрепленным адресам будут добавлены все дома с 1 по 100, включая дроби и литеры). При необходимости внести четные\нечетные либо несколько домов, относящихся к одной улице, внесите номера домов через запятую.

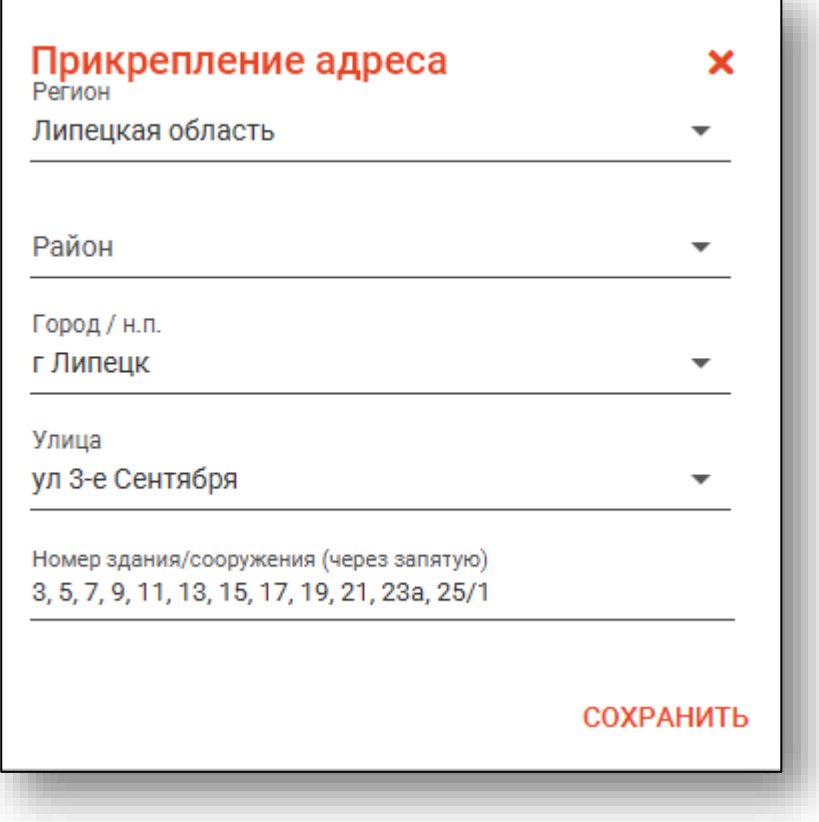

Так же есть возможность прикрепить один адрес к двум участкам, но участки для этого должны быть разных типов (например, терапевтический и педиатрический).

#### **Удаление адреса**

<span id="page-15-0"></span>Для удаления адреса выберите желаемый адрес и нажмите кнопку «Удалить».

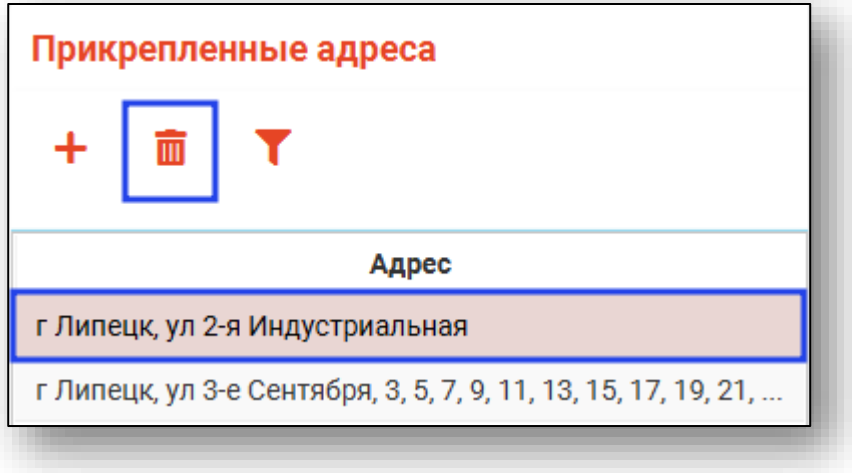

#### <span id="page-15-1"></span>**Поиск**

Для удобства поиска необходимой информации существует функция поиска. Поле поиска вызывается по нажатию соответствующей кнопки над списком участков, либо над списком прикрепленных к участку пациентов, и позволяет отфильтровать значения в соответствующем списке.

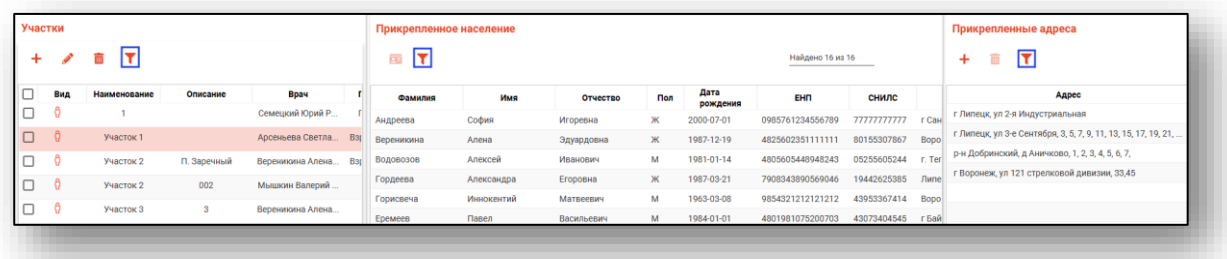

После ввода информации в поле поиска будет осуществлена фильтрация данных, будут отображены все строки списка, в которых содержится введённая информация. Поиск осуществляется по всем столбцам.

#### <span id="page-16-1"></span><span id="page-16-0"></span>**Экспорт**

#### **Экспорт данных по участкам**

Для экспорта данных по участкам нужно выбрать вид участков и подразделение, к которому прикреплены участки, затем нажать кнопку «Экспортировать», после чего нажать «Участки».

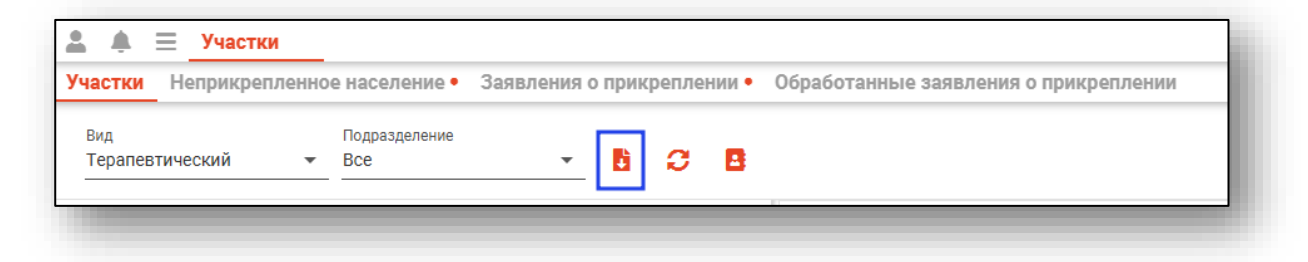

#### **Экспорт данных по прикреплённым**

<span id="page-16-2"></span>Для экспорта данных по прикрепленным к участку пациентам необходимо выбрать желаемый участок в списке ниже и нажать на кнопку «Экспортировать» - «Прикрепленных».

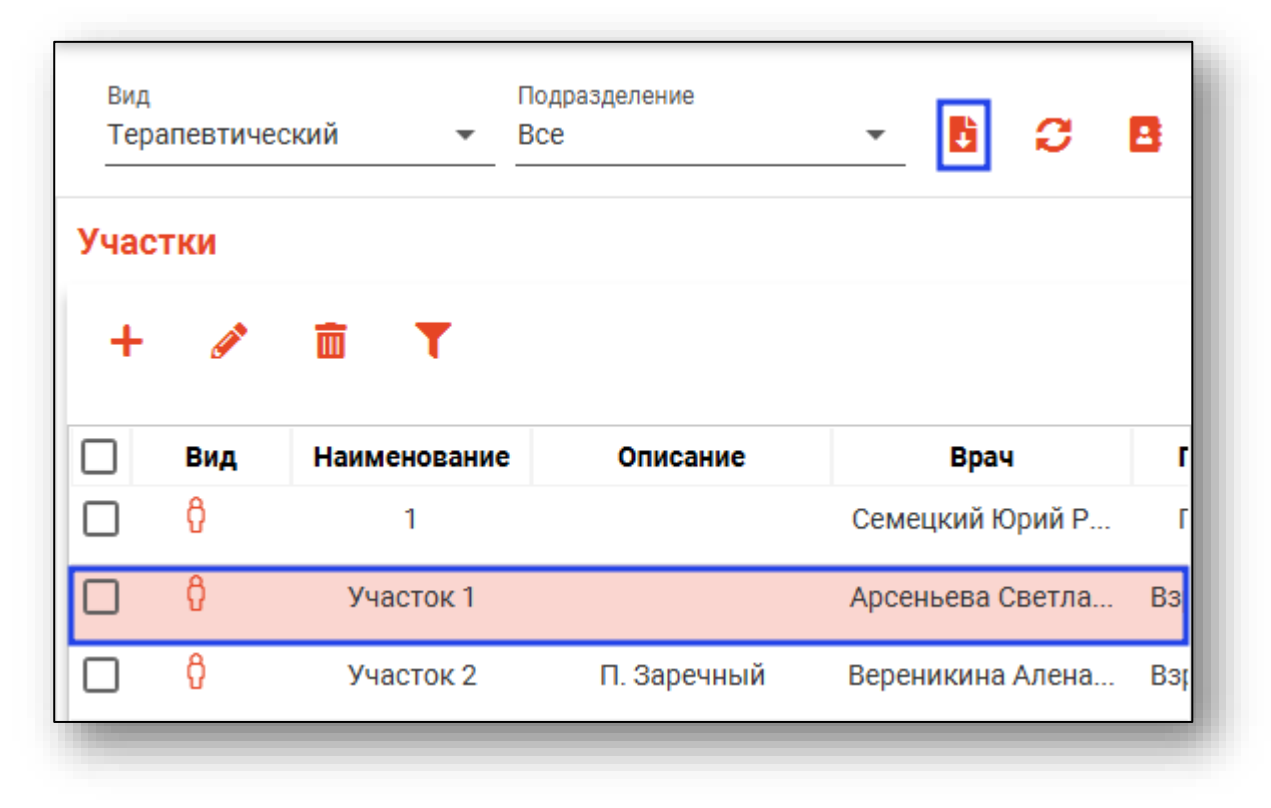

Откроется окно сохранения, в котором будет предложено присвоить имя файлу и место, куда его сохранить. Укажите нужные данные и нажмите на кнопку «Сохранить».

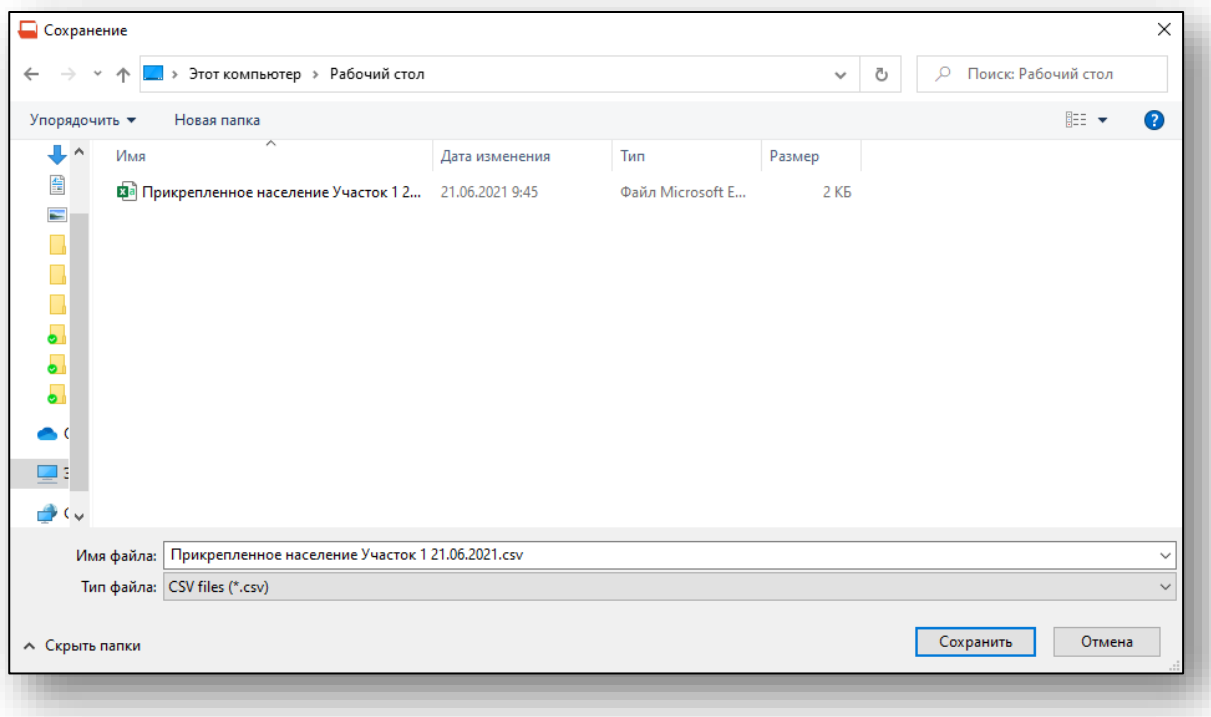

### <span id="page-18-0"></span>**Неприкрепленное население**

Вкладка «Неприкрепленное население» содержит сведения о физических лицах, которые прикреплены к медицинской организации, но не распределены по участкам.

Для обновления списка неприкрепленного населения нажмите на кнопку «Обновить данные».

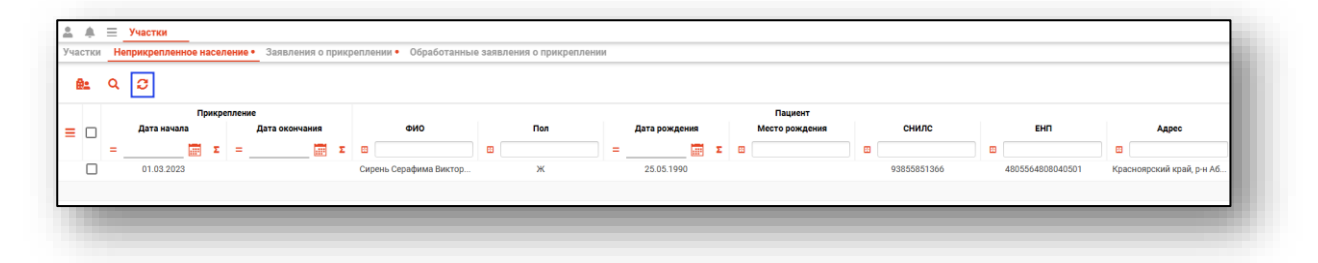

#### <span id="page-18-1"></span>**Фильтр пациентов по адресу**

Для фильтрации пациентов по адресу, нажмите на кнопку «Фильтр пациентов по адресу»

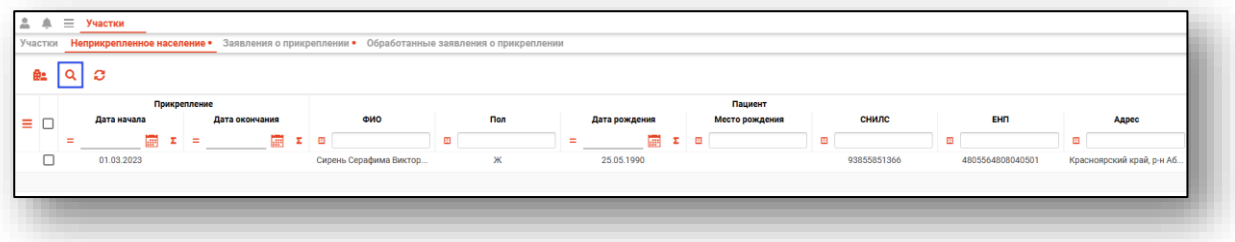

Откроется окно «Фильтр пациентов по адресу»

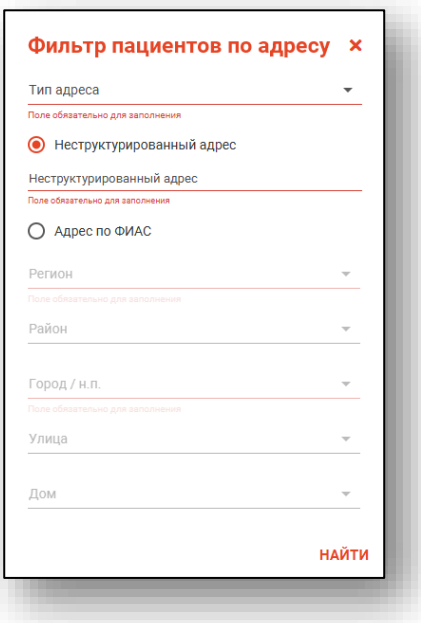

Для фильтрации введите Тип адреса, Неструктурированный адрес либо Адрес по ФИАС и нажмите кнопку «Найти», в зависимости от введенных данных информация в таблице изменится.

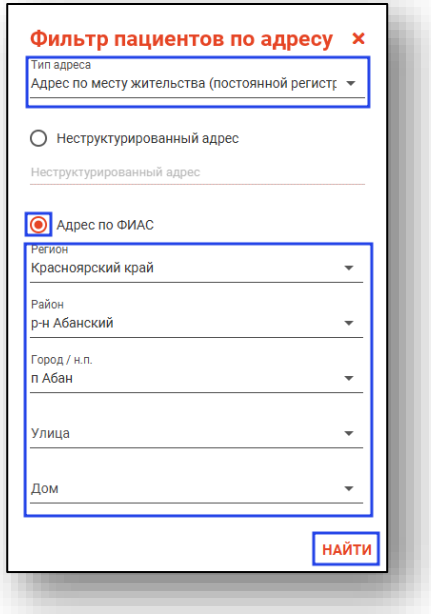

#### <span id="page-19-0"></span>**Прикрепление к участку**

Для прикрепления к участку поставьте отметку напротив нужной записи и нажмите на кнопку «Прикрепить к участку».

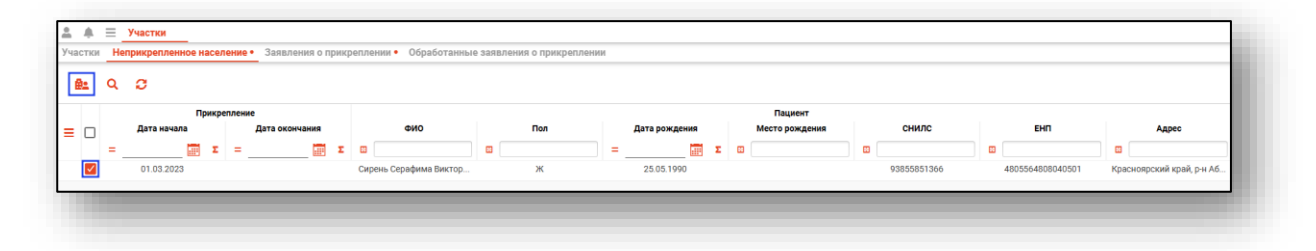

Будет открыто новое окно «Прикрепление к участку». Из выпадающего списка укажите участок, к которому необходимо прикрепить пациента и нажмите на кнопку «Сохранить».

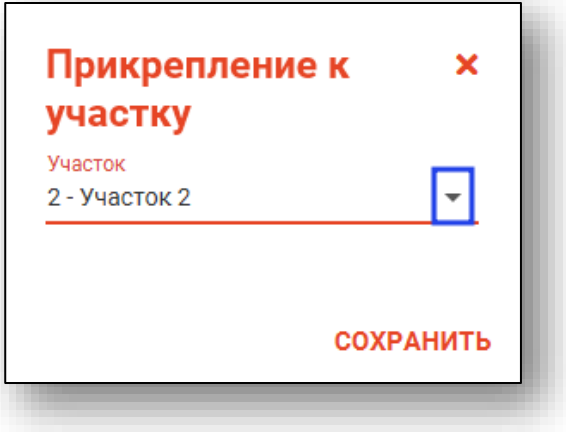

#### <span id="page-20-0"></span>**Массовое прикрепление к участку**

Для массового прикрепления к участку в табличной части журнала поставьте отметку «Выбрать все» и нажмите на кнопку «Прикрепить к участку».

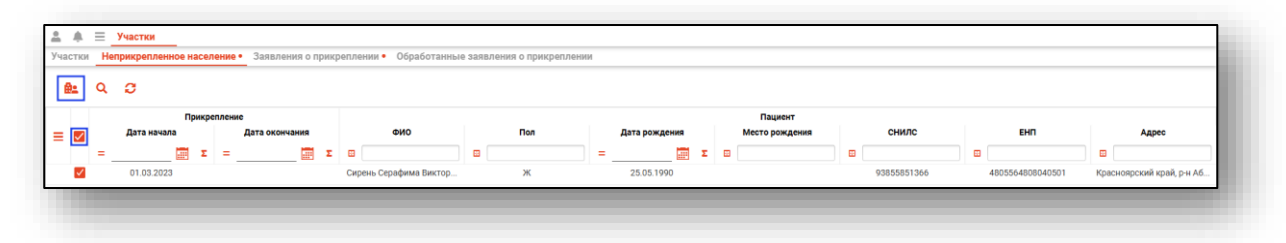

Будет открыто новое окно «Прикрепление к участку». Из выпадающего списка необходимо выбрать участок, к которому будут прикреплены все выбранные пациенты.

После выбора участка нажмите на кнопку «Сохранить».

![](_page_20_Picture_50.jpeg)

### <span id="page-21-0"></span>**Заявления о прикреплении**

Вкладка «Заявления о прикреплении» позволяет обрабатывать заявки, поступающие из ЛК ЕПГУ.

*Доступно не для всех регионов*. В случае возникновения ошибок, обратитесь в службу технической поддержки ООО «МедСофт».

![](_page_21_Picture_3.jpeg)

Выберите запись из списка одним кликом и нажмите на кнопку «Просмотреть заявление» либо откройте нужную запись двойным кликом.

![](_page_21_Picture_5.jpeg)

Будет открыто новое окно «Заявление о выборе медицинской организации».

![](_page_22_Picture_24.jpeg)

Для принятия заявления о прикреплении пациента к медицинской организации нажмите на кнопку «Принять».

![](_page_22_Picture_25.jpeg)

В окне «Подтверждение заявления» при необходимости внесите комментарий и нажмите на кнопку «Сохранить».

![](_page_23_Picture_35.jpeg)

Для отклонения заявления на прикрепление к медицинской организации нажмите на кнопку «Отклонить».

![](_page_23_Picture_36.jpeg)

В окне «Отклонение заявления» из выпадающего списка укажите причину отклонения заявления и при необходимости внесите комментарий, нажмите на кнопку «Сохранить».

![](_page_23_Picture_37.jpeg)

После того, как заявление было рассмотрено, станет активна кнопка «Отправить уведомление».

Нажмите на кнопку «Отправить уведомление» для отправки оповещения пациенту.

![](_page_24_Picture_23.jpeg)

### <span id="page-25-0"></span>**Обработанные заявления о прикреплении**

Вкладка «Обработанные заявления о прикреплении» позволяет просматривать обработанные заявки, поступающие из ЛК ЕПГУ.

*Доступно не для всех регионов*. В случае возникновения ошибок, обратитесь в службу технической поддержки ООО «МедСофт».

![](_page_25_Picture_3.jpeg)

Выберите запись из списка одним кликом и нажмите на кнопку «Просмотреть заявление» либо откройте нужную запись двойным кликом.

![](_page_25_Picture_5.jpeg)

Будет открыто новое окно «Заявление о выборе медицинской организации».

Если из вкладки «Заявление о прикреплении» не было отправлено уведомление либо произошла ошибка отправки уведомления пациенту, кнопка «Отправить уведомление» будет активна.

Если уведомление было успешно отправлено, заявление о выборе медицинской организации будет доступно только для просмотра.

![](_page_26_Picture_31.jpeg)